## PONIŻSZY OPIS ORAZ OPROGRAMOWANIE DOSTĘPNE NA STRONIE:

www.brinkclimatesystems.nl/tools/software-brink-service-tool-en

## OPROGRAMOWANIE DO NARZĘDZIA SERWISOWEGO BRINK

Narzędzie serwisowe Brink wymaga 2 etapowej instalacji oprogramowania.

- Pierwszy przycisk instalacji (the service cable) dotyczy kabla serwisowego. Kabel łączy urządzenie z komputerem przenośnym.
- Naciśnij drugi przycisk instalacji (the service software) i pobierz odpowiednie oprogramowanie serwisowe. To oprogramowanie pozwoli Ci w łatwy sposób rozpoznać/zczytać urządzenie. Jeżeli komputer ma dostęp do Internetu, program automatycznie informuje o dostępnych aktualizacjach. Jeżeli nie masz stałego dostępu do Internetu, możesz wpisać swój adres e-mail, na który otrzymasz informacje, kiedy aktualizacje będą dostępne.

Jeżeli, po instalacji oprogramowania i pierwszym uruchomieniu, wyświetli się komunikat błędu, przyczyną może być niezainstalowany lub niezainstalowany w pełni sterownik złącza eBus. Jeżeli sterownik nie był jeszcze instalowany, zainstaluj go. Aby zakończyć proces instalacji sterownika i uruchomić oprogramowanie, konieczne jest podłączenie złącza eBus (w urządzeniu) z komputerem (w kolejności USB i eBus). System Windows wykryje złącze i dokończy proces instalacji.

## Kabel serwisowy

Instalacja sterownika FTDI (lub sterownika eBus)

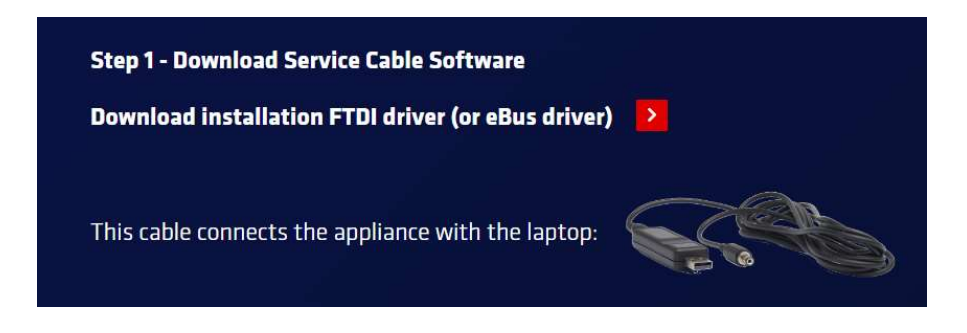

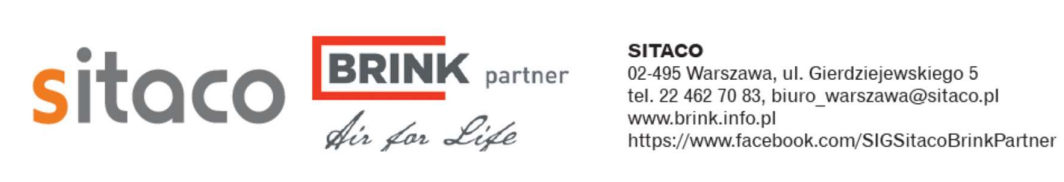

## Oprogramowanie serwisowe

Instalacja narzędzia serwisowego Brink

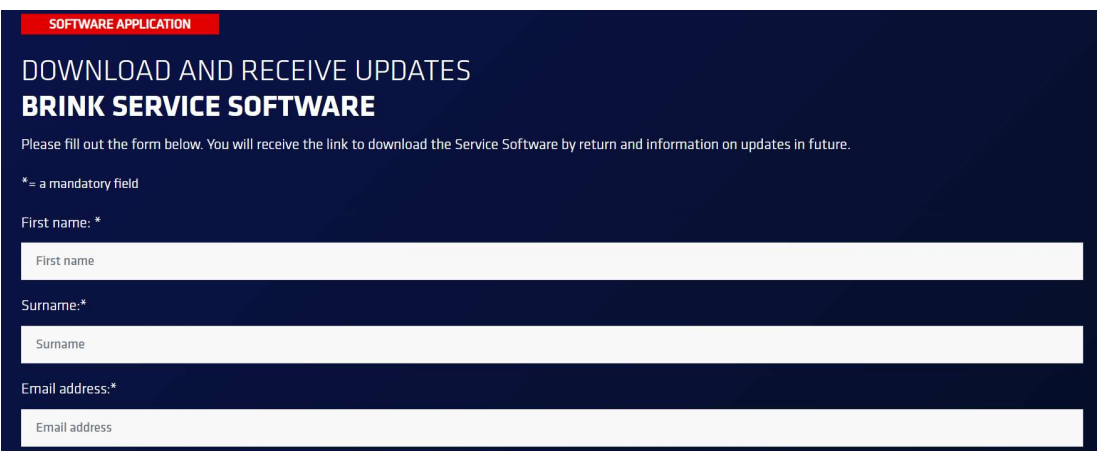

Kable serwisowe dostarczane są wraz instrukcją instalacji w języku angielskim. Instrukcja dostępna jest również do pobrania na stronie:

https://brink.info.pl/wp-content/uploads/2023/07/instrukcja-instalacji-Brink-Service-Tool.pdf

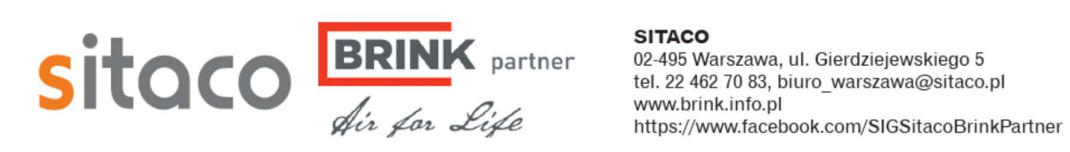